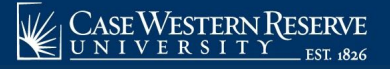

## View Current Billing Statement

Begin by logging into the SIS at case.edu/sis with your CWRU Network ID and password.

## **Billing Statement**

1. Click the **Finances** tile on the Student Home, then the **CWRUpay** tile.

Alternatively, from the **NavBar**, select Navigator > Finances > CWRUpay.

- 2. Click the **Statements** tab.
- 3. You will see a listing of all billing statements available. Click on the desired statement.

**Note:** CWRU uses a paperless tuition billing system. Instead of mailing a paper bill, the student, as well as any authorized users, will receive a billing notification via email. The message informs the recipient that new billing information is available and provides the access link [case.edu/sis.](http://case.edu/sis) Billing statements are only generated for accounts with a balance owed before pending financial aid, if applicable. Billing statements will not be generated for accounts that are paid in full or have an actual credit balance at the time of billing.

The current billing statement will include all charges, credits, and pending financial aid available since the previous billing cycle. Subsequent billing statements will only reflect new charges and payments. For a summary of activities for a term, please use the **Statement of Account** page in the **Financial Account** section of the Student Home.

Prior billing statements can be accessed on **View & Pay Accounts** by clicking the **Statement History** tab at the bottom of the page.

Clicking the **CWRUpay** tile will open a new window into the billing system. Please ensure any pop-up blockers are temporarily disabled.

To obtain a summary of all charges and credits for a term, see **Statement of Account** on the [SIS](http://case.edu/registrar/sisresources) [Resources](http://case.edu/registrar/sisresources) page for more information.

This completes the process of viewing the current billing statement.

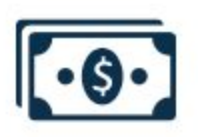